# **Club informatique Mont-Bruno**

Séances du 4 et du 23 octobre 2013 Présentateurs : Réjean Côté et Sylvain Garneau

## **Contenu de la rencontre**

#### ❖ Internet Explorer

- L'affichage de la version d'Internet Explorer
- Le téléchargement et l'installation d'Internet Explorer 10
- > La page de démarrage
- $\triangleright$  Les barres et les boutons
- $\triangleright$  Une revue des boutons
- $\triangleright$  L'utilisation des favoris
- $\triangleright$  L'impression d'une partie d'une page web et d'une image d'une page web
- La saisie semi-automatique de la barre d'adresses
- $\triangleright$  La navigation en mode InPrivate
- $\triangleright$  L'augmention ou diminution de la taille du texte et des images
- $\triangleright$  La recherche d'un mot dans une page
- $\triangleright$  La suppression de la publicité par la suppression du tracking
- Windows :
	- La modification de l'image d'arrière-plan du bureau
	- $\triangleright$  La modification de l'écran de veille

**Windows 8 :** Si vous utilisez le système d'exploitation **Windows 8**, **Internet Explorer 10** est déjà installé sur votre ordinateur. Pour faire les exercices de ce document, vous devrez utiliser **Internet Explorer 10** en mode bureau et non en mode métro.

Il existe plusieurs façons de démarrer **Internet Explorer** en mode bureau. En voici une :

- 1. si la page **Accueil** n'est pas affichée, frappez sur la touche **Windows** pour l'afficher;
- 2. cliquez sur la tuile **Bureau**;
- 3. en bas à gauche de l'écran, cliquez sur  $\bigodot$ .

Démarrez **Internet Explorer** et ne le fermez pas à la fin de chaque exercice.

Les exercices ont été développés pour Internet Explorer 9 et 10. Si vous avez une autre version d'Internet Explorer, vous aurez peut-être à faire quelques petits ajustements aux exercices.

## **L'affichage de la version d'Internet Explorer**

#### **Exercice 1 : comment connaître la version d'Internet Explorer qui se trouve sur votre ordinateur.**

- 1. Si vous voyez  $\bigcirc$   $\mathbb{C}$   $\mathbb{C}$  en haut à droite de l'écran, faites les actions suivantes :
	- 1.1. en haut à droite de l'écran, cliquez sur  $\ddot{\otimes}$ ;
	- 1.2. cliquez sur **À propos de Internet Explorer**;
	- 1.3. dans la fenêtre qui est apparue, lisez le numéro de version d'**Internet Explorer**;
	- 1.4. cliquez sur le bouton **Fermer**.
- 2. Si vous ne voyez pas  $\bigcirc$   $\mathbb{R}$   $\mathbb{Z}$  en haut à droite de l'écran, faites les actions suivantes :
	- 2.1. sur la barre de commandes, cliquez sur  $\mathbf{\Theta}_{\mathbf{x}}$  (si vous ne voyez pas  $\mathbf{\Theta}_{\mathbf{x}}$ , cliquez sur  $\mathbf{x}$

à droite de la barre de commandes pour le faire apparaître, puis cliquez sur  $\mathbf{Q}^{\dagger}$ ;

- 2.2. cliquez sur **À propos de Internet Explorer**;
- 2.3. dans la fenêtre qui est apparue, lisez le numéro de version d'**Internet Explorer**;
- 2.4. cliquez sur le bouton **OK**.

# **Le téléchargement et l'installation d'Internet Explorer 10**

**Exercice 2 (avec Windows 7) : comment télécharger et installer Internet Explorer 10. (Internet Explorer 10 est déjà installé sur Windows 8 et vous pouvez l'installer sur Windows 7, mais vous ne pouvez pas l'installer sur Windows Vista et XP.)**

- 1. Téléchargez la page permettant de télécharger **Internet Explorer 10** avec les actions suivantes :
	- 1.1. téléchargez la page **www.google.ca**
	- 1.2. au-dessus du bouton **Recherche Google**, écrivez **obtenir Internet Explorer 10**;
	- 1.3. cliquez sur le lien **windows.microsoft.com/fr-ca/internet-explorer/download-ie**  (ce lien est un des premiers proposés par **Google**).
- 2. Téléchargez **Internet Explorer 10** avec les actions suivantes :
	- 2.1. à gauche de la page, cliquez sur le bouton **Obtenir Internet Explorer 10**;
	- 2.2. dans la fenêtre qui est apparue en bas de l'écran, cliquez sur le bouton **Exécuter**.
- 3. Installez **Internet Explorer 10** avec les actions suivantes :
	- 3.1. dans la fenêtre **Contrôle de compte d'utilisateur**, cliquez sur le bouton **Oui**;
	- 3.2. fermez **Internet Explorer**;
	- 3.3. dans la fenêtre affichant **Le programme d'installation doit fermer ces**, cliquez sur le bouton **Continuer** ;
	- 3.4. au besoin, dans la fenêtre **Voulez-vous fermer tous les onglets ou l'onglet actif**, cliquez sur le bouton **Fermer tous les onglets actif**.
- 4. Dans la fenêtre affichant **Internet Explorer 10 est maintenant installé**, cliquez sur le bouton **Redémarrer maintenant**.

# **La page de démarrage**

L'icône de la maison ( $\mathbf{r}_{\text{ou}}$   $\mathbf{r}_{\text{ou}}$ ) sert à télécharger ou à changer votre page de démarrage.

**Exercice 3 (avec Internet Explorer 8, 9 et 10) : comment changer votre page de démarrage. (Vous allez enregistrer www.google.ca comme page de démarrage.)**

- 1. Téléchargez la page **www**.**google.ca**
- 2. Pour avoir Google comme page de démarrage, faites les actions suivantes :
	- 2.1. *pour Internet Explorer* 8, *cliquez sur*  $\overline{\phantom{a}}$  *à droite de*  $\overline{\phantom{a}^{\bullet}}$ ;
	- 2.1. *pour Internet Explorer* 9 *et 10, cliquez de la droite sur*  $\overline{w}$ ;
	- 2.2. cliquez sur **Ajouter ou modifier une page de démarrage**;
	- 2.3. cliquez sur **Utiliser cette page Web comme seule page de démarrage**;
	- 2.4. cliquez sur le bouton **OUI**.

Votre page de démarrage est maintenant **www**. **google.ca**

Ne confondez pas **page de démarrage** et **page d'accueil** :

- la **page de démarrage** est la première page affichée lorsque vous commencez une session de navigation avec **Internet Explorer**;
- la **page d'accueil** d'un site Web est la page obtenue en écrivant l'adresse du site Web dans la barre d'adresses de navigateur **Internet Explorer**, puis en frappant sur la touche **Entrée**.

## **Les barres et les boutons**

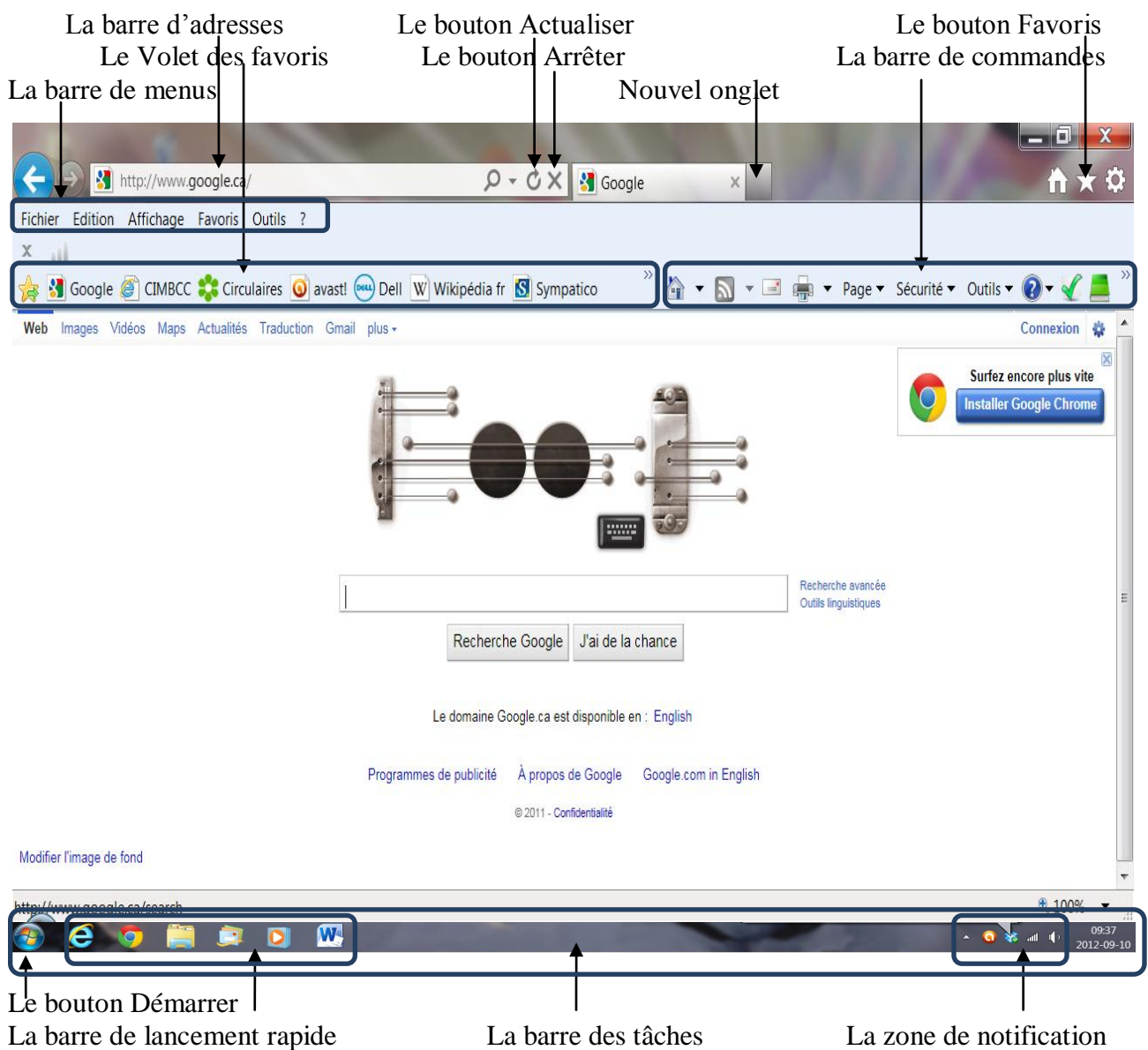

#### **À faire au besoin seulement :**

Pour verrouiller les barres d'outils :

- 1. au-dessus de la barre d'adresses, cliquez de la droite dans un espace libre;
- 2. s'il n'y a pas de crochet à gauche de **Verrouiller les barres d'outils**, cliquez sur **Verrouiller les barres d'outils**.

Pour afficher le volet des favoris :

- 1. au-dessus de la barre d'adresses, cliquez de la droite dans un espace libre;
- 2. s'il n'y a pas de crochet à gauche de **Volet des favoris**, cliquez sur **Volet des favoris**.

Pour afficher la barre de menus (les utilisateurs d'Internet Explorer 9 et 10 ne devraient pas afficher cette barre) :

- 1. au-dessus de la barre d'adresses, cliquez de la droite dans un espace libre;
- 2. s'il n'y a pas de crochet à gauche de **Barre de menus**, cliquez sur **Barre de menus.**

Pour afficher la barre de commandes (les utilisateurs d'Internet Explorer 9 et 10 ne devraient pas afficher cette barre) :

- 1. au-dessus de la barre d'adresses, cliquez de la droite dans un espace libre;
- 2. s'il n'y a pas de crochet à gauche de **Barre de commandes**, cliquez sur **Barre de commandes.**

Pour afficher la barre d'état :

- 1. au-dessus de la barre d'adresses, cliquez de la droite dans un espace libre;
- 2. s'il n'y a pas de crochet à gauche de **Barre d'état**, cliquez sur **Barre d'état.**

## **Une revue des boutons**

#### **Internet Explorer 8, 9 et 10**

 Boutons pour télécharger les pages précédentes (c'est-à-dire les pages accédées avant la page actuelle) ou les pages suivantes (c'est-à-dire les pages accédées après la page actuelle).

- $\mathfrak{G}$ Bouton pour actualiser la page.
- 
- Bouton pour arrêter le téléchargement de la page.

Bouton pour gérer les favoris, les flux RSS et l'historique.

#### **Internet Explorer 8**

- $\bullet$   $\bullet$ Bouton pour afficher ou changer la page de démarrage.
- ₩. Bouton pour imprimer, voir un aperçu avant impression et gérer la mise en page.
- Page  $\blacktriangledown$

Bouton pour couper, copier, coller, enregistrer sous, envoyer par courrier électronique une page ou un lien, changer le zoom et modifier la taille du texte.

- Sécurité \* Bouton pour supprimer l'historique de navigation et activer le mode **InPrivate**.
- Outils **v**  Bouton pour bloquer les fenêtres contextuelles, travailler hors connexion, afficher en format plein écran, gérer les barres d'outils, gérer les options Internet et gérer les modules complémentaires.
- Ω⊢ Bouton pour accéder à l'aide, faire une visite guidée, obtenir du support en ligne, et connaître la version d'Internet Explorer.

#### **Internet Explorer 9 et 10**

- Bouton pour ajouter une page au volet des favoris.
- **b** Bouton pour afficher ou changer la page de démarrage.
- **Bouton pour toutes les autres fonctions (imprimer, rechercher dans cette page, supprimer**  l'historique de navigation, activer le mode **InPrivate**, connaître la version d'Internet Explorer, etc.).

## **L'utilisation des favoris**

**Exercice 4 (avec Internet Explorer 8, 9 et 10) : comment enregistrer l'adresse d'une page Web dans les favoris. (Vous allez enregistrer l'adresse de la page d'accueil du site Sympatico dans les favoris.)**

- 1. Téléchargez la page **sympatico.ca**
- 2. Enregistrez la page d'accueil du site Sympatico avec les actions suivantes **:**
	- 2.1. en haut à droite de l'écran, cliquez sur  $\mathbf{\hat{x}}$  (avec **Internet Explorer** 8, le bouton  $\mathbf{\hat{x}}$  est en haut à gauche de l'écran);
	- 2.2. cliquez sur le bouton **Ajouter aux favoris**;
	- 2.3. notez que les mots apparaissant à droite de **Nom** sont surlignés (cela signifie que, si vous écrivez au clavier, les mots écrits au clavier remplaceront automatiquement ces mots);
	- 2.4. écrivez **Sympatico**;
	- 2.5. cliquez sur le bouton **Ajouter**.
- 3. Cliquez sur le bouton  $\mathbf{r}$  ou  $\mathbf{r}$  pour afficher votre page de démarrage.

**Exercice 5 (avec Internet Explorer 8, 9 et 10) : comment télécharger une page Web dont l'adresse est contenue dans les favoris. (Vous allez télécharger la page d'accueil du site Sympatico***.***)**

- 1. En haut à droite de l'écran, cliquez sur  $\mathbf{\hat{z}}$  (avec **Internet Explorer** 8, le bouton  $\mathbf{\hat{z}}$  est en haut à gauche de l'écran).
- 2. En haut du menu qui est apparu, au besoin, cliquez sur l'onglet **Favoris**.
- 3. Cliquez sur **Sympatico**.

#### **Exercice 6 (avec Internet Explorer 8, 9 et 10) : comment créer un dossier dans les Favoris. (Vous allez créer un dossier portant votre prénom.)**

- 1. En haut à droite de l'écran, cliquez sur  $\mathbf{\hat{x}}$  (avec **Internet Explorer** 8, le bouton  $\mathbf{\hat{x}}$  est en haut à gauche de l'écran).
- 2. Cliquez sur  $\left| \cdot \right|$  à droite de **Ajouter aux favoris**.
- 3. Cliquez sur **Organiser les Favoris…** .
- 4. Créez un dossier portant votre prénom avec les actions suivantes :
	- 4.1. cliquez sur le bouton **Nouveau dossier**;
		- 4.2. notez qu'**Internet Explorer** a créé un nouveau dossier en bas de la liste dans la fenêtre **Organiser les favoris**, lui a donné le nom **Nouveau dossier** et a sélectionné ce nom pour vous permettre de le changer en écrivant un nouveau nom;
	- 4.3. écrivez **votre prénom** (par exemple, **Jean** ou **Diane**).
- 5. Cliquez sur le bouton **Fermer**.

Note : Un dossier portant **votre prénom** a été créé dans les **Favoris**. Pour le moment, ce dossier ne contient aucune adresse. Vérifiez que le dossier est bien là en cliquant sur  $\mathbb{R}$ . Le dossier que vous venez de créer se trouve en bas du menu qui est apparu.

**Exercice 7 (avec Internet Explorer 8, 9 et 10) : comment enregistrer l'adresse d'une page Web dans un dossier des favoris. (Vous allez enregistrer l'adresse de la page d'accueil du site du CIMBCC dans le dossier portant votre prénom.)** 

- 1. Téléchargez la page **cimbcc.org**
- 2. En haut à droite de l'écran, cliquez sur  $\mathbf{\hat{x}}$  (avec **Internet Explorer 8**, le bouton  $\mathbf{\hat{x}}$  est en haut à gauche de l'écran).
- 3. Cliquez sur le bouton **Ajouter aux favoris**.
- 4. Écrivez **Club Info**.
- 5. Indiquez dans quel dossier l'adresse doit être enregistrée avec les actions suivantes :
	- 5.1. à droite de **Créer dans**, cliquez sur  $\overline{\bullet}$  pour voir les dossiers disponibles;
	- 5.2. cliquez sur le dossier portant **votre prénom**.
- 6. Cliquez sur le bouton **Ajouter**.

**Exercice 8 (avec Internet Explorer 8, 9 et 10) : comment trier les dossiers et les adresses des favoris par ordre alphabétique.**

- 1. En haut à droite de l'écran, cliquez sur  $\mathbf{\hat{x}}$  (avec **Internet Explorer** 8, le bouton  $\mathbf{\hat{x}}$  est en haut à gauche de l'écran).
- 2. En haut du menu qui est apparu, au besoin, cliquez sur l'onglet **Favoris**.
- 3. Cliquez de la droite sur l'un des dossiers ou sur l'une des adresses des favoris.
- 4. Cliquez sur **Trier par nom**.
- 5. Cliquez à l'extérieur du menu **Favoris** pour le faire disparaître.

Notez que pour trier vos favoris par ordre alphabétique à l'intérieur d'un dossier vous devez ouvrir le dossier et refaire les instructions de 3 à 4.

**Exercice 9 (avec Internet Explorer 8, 9 et 10) : comment supprimer une adresse des favoris. (Vous allez supprimer l'adresse de Sympatico.)**

- 1. En haut à droite de l'écran, cliquez sur  $\mathbf{\hat{x}}$  (avec **Internet Explorer** 8, le bouton  $\mathbf{\hat{x}}$  est en haut à gauche de l'écran).
- 2. En haut du menu qui est apparu, au besoin, cliquez sur l'onglet **Favoris**.
- 3. Cliquez de la droite sur **Sympatico**.
- 4. Cliquez sur **Supprimer**.
- 5. Au besoin, cliquez sur le bouton **Oui**.
- 6. Cliquez à l'extérieur du menu **Favoris** pour le faire disparaître.

Le nouvel onglet est un petit onglet qui se trouve à droite des onglets déjà utilisés. Voir le dessin ci-dessous :

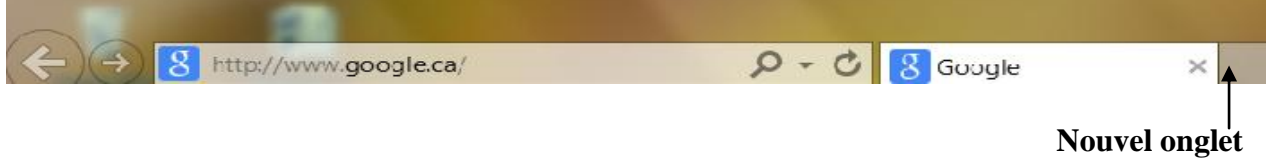

**Exercice 10 (avec Internet Explorer 8, 9 et 10) : comment télécharger un favori dans un nouvel onglet. (Vous allez télécharger la page d'accueil du site CIMBCC dans un nouvel onglet.)**

- 1. En haut à droite de l'écran, cliquez sur  $\mathbf{\hat{z}}$  (avec **Internet Explorer** 8, le bouton  $\mathbf{\hat{z}}$  est en haut à gauche de l'écran).
- 2. En haut du menu qui est apparu, au besoin, cliquez sur l'onglet **Favoris**.
- 3. Téléchargez la page d'accueil du site CIMBCC dans un nouvel onglet avec les actions suivantes :
- 3.1. cliquez sur le dossier portant votre prénom;
- 3.2. pointez (sans cliquer) **Club Info**;
- 3.3. cliquez sur la petite flèche bleue à droite de **Club Info**;
- 3.4. au besoin, en haut de l'écran, cliquez sur l'onglet **Club Info** pour l'activer.

## **L'impression d'une partie d'une page Web et d'une image d'une page Web**

Voici quelques trucs pour économiser de l'encre et du papier **:**

- $\bullet$  imprimer uniquement la partie d'une page Web qui vous intéresse et non la page en entier;
- $\bullet$  imprimer uniquement l'image qui vous intéresse dans une page Web et non la page en entier.

**Exercice 11 (avec Internet Explorer 8, 9 et 10) : comment imprimer uniquement la partie d'une page Web qui vous intéresse et non la page au complet. (À partir d'une page sur l'***Exposition universelle de 1967***, vous allez imprimer la section décrivant le design à l'Expo 67.)**

- 1. Affichez une page sur l'Exposition universelle de 1967 avec les actions suivantes :
	- 1.1. téléchargez la page **fr.wikipedia.org**
	- 1.2. en haut de la page, à droite de **Afficher l'historique**, écrivez **Expo 67**;
	- 1.3. frappez sur la touche **Entrée**;
	- 1.4. dans le **sommaire**, cliquez sur **Design sous toutes ses formes à l'Expo 67** (vous trouverez ce titre sur la troisième ligne du sommaire).
- 2. Lisez la section **Le Design sous toutes ses formes à l'Expo 67**.
- 3. Sélectionnez la section **Le Design sous toutes ses formes à l'Expo 67** avec les actions suivantes :
	- 3.1. cliquez à gauche du titre **Le Design sous toutes ses formes à l'Expo 67** (aucune modification ne sera visible à l'écran);
	- 3.2. enfoncez la touche **Maj** (ou **Shift**) (c'est la première touche sur la deuxième rangée du clavier) et maintenez-la enfoncée;
	- 3.3. à la fin du paragraphe, cliquez à la droite du mot **occidentale**;
	- 3.4. relâchez la touche Maj (ou **Shift**);
	- 3.5. notez que le texte sélectionné est surligné en bleu.
- 4. Imprimez la sélection avec les actions suivantes :
	- 4.1. *pour Internet Explorer 8, prenez garde de bien cliquer sur le petit triangle à droite de*

*et non sur l'imprimante, car alors c'est tout l'article qui sera imprimé;* 

4.1. *pour Internet Explorer 9 et 10, faites les actions suivantes :*

4.1.1. *en haut à droite de l'écran, cliquez sur ,*

4.1.2. *pointez sans cliquer sur Imprimer;*

- 4.2. cliquez sur **Imprimer…**;
- 4.3. dans la section **Étendue de pages**, cliquez sur **Sélection**;
- 4.4. cliquez sur le bouton **Imprimer**.

L'impression de la section **Le Design sous toutes ses formes à l'Expo 67** prend seulement une feuille de papier. L'impression de l'article complet prend plusieurs feuilles.

**Exercice 12 (avec Internet Explorer 8, 9 et 10) : comment imprimer une image sans imprimer toute la page qui contient cette image. (Vous allez imprimer le logo de l'Expo 67.)** 

1. Utilisez la barre de défilement pour afficher le sommaire de l'article sur l'**Exposition universelle de 1967** (le sommaire se trouve au début de la page).

- 2. Notez que vous voyez le logo de l'**Expo 67** à droite de la page.
- 3. Imprimez le logo de l'Expo 67 avec les actions suivantes :
	- 3.1. cliquez de la droite sur le logo de **l'Expo 67**;
	- 3.2. cliquez sur **Imprimer l'image…**;
	- 3.3. cliquez sur le bouton **Imprimer**.

### **La saisie semi-automatique de la barre d'adresses**

#### **Exercice 13 (avec Internet Explorer 8, 9 et 10) : comment activer la saisie semiautomatique de la barre d'adresses.**

- 1. Indiquez que vous voulez modifier les options de saisie semi-automatique avec les actions suivantes :
	- 1.1. *pour Internet Explorer 9 et 10, en haut à droite de l'écran, cliquez sur ;*
	- 1.1. *pour Internet Explorer 8, sur la barre de commandes, cliquez sur Qutils*  $\cdot$
	- 1.2. cliquez sur **Options Internet**;
	- 1.3. cliquez sur l'onglet **Contenu**;
	- 1.4. dans la section **Saisie semi-automatique**, cliquez sur le bouton **Paramètres**.
- 2. Activez la saisie semi-automatique pour la barre d'adresses avec les actions suivantes :
	- 2.1. s'il n'y a pas de crochet à gauche de **Barre d'adresses**, cliquez sur **Barre d'adresses** pour faire apparaître un crochet;
	- 2.2. s'il n'y a pas de crochet à gauche d'**Historique de navigation**, cliquez sur **Historique de navigation** pour faire apparaître un crochet;
	- 2.3. s'il n'y a pas de crochet à gauche de **Favoris**, cliquez sur **Favoris** pour faire apparaître un crochet;
	- 2.4. cliquez sur le bouton **OK**;
	- 2.5. cliquez sur le bouton **OK**.

Pour désactiver la saisie semi-automatique, il suffit de refaire cet exercice et d'enlever les crochets dans les instructions 2.1 à 2.3.

**Exercice 14 (avec Internet Explorer 8, 9 et 10) : comment utiliser la mémoire de la barre d'adresses. (Vous allez télécharger les pages** *cimbcc.org***,** *google.ca* **et** *bell.ca***, puis vous allez retélécharger la page** *cimbcc.org* **en utilisant la mémoire de la barre d'adresses.)**

- 1. Téléchargez la page **cimbcc.org** en écrivant **cimbcc.org** sur la barre d'adresses, puis en frappant sur la touche **Entrée**.
- 2. Téléchargez la page **google.ca** en écrivant **google.ca** sur la barre d'adresses, puis en frappant sur la touche **Entrée**.
- 3. Téléchargez la page **bell.ca** en écrivant **bell.ca** sur la barre d'adresses, puis en frappant sur la touche **Entrée**.
- 4. Retéléchargez la page **cimbcc.org** en utilisant la mémoire de la barre d'adresses avec les actions suivantes :
	- 4.1. à droite de la barre d'adresses, cliquez sur  $\bullet$ ;
	- 4.2. constatez que vous avez obtenu un menu affichant les adresses que vous avez précédemment écrites sur la barre d'adresses (les adresses les plus récentes sont en haut de la liste);
	- 4.3. dans le menu qui est apparu, cliquez sur **http://cimbcc.org/**.

**Exercice 15 (avec Internet Explorer 8, 9 et 10) : comment effacer une adresse de la mémoire de la barre d'adresses. (Vous allez effacer l'adresse cimbcc.org de la mémoire de la barre d'adresses.)**

- 1. Affichez la mémoire de la barre d'adresses en cliquant sur  $\bullet$  à droite de la barre d'adresses.
- 2. Pointez sans cliquer sur l'adresse **cimbcc.org**.
- 3. Cliquez sur le **X** à droite de **cimbcc.org**.
- 4. Constatez que l'adresse **cimbcc.org** est disparue de la barre d'adresses.

**Exercice 16 (avec Internet Explorer 8, 9 et 10) : comment effacer toutes les adresses de la mémoire de la barre d'adresses.**

- 1. *Pour Internet Explorer 9 et 10, en haut à droite de l'écran, cliquez sur .*
- 1. *Pour Internet Explorer 8, sur la barre de commandes, cliquez sur .*
- 2. Pointez sans cliquez sur **Sécurité**.
- 3. Cliquez sur **Supprimer l'historique de navigation…** .
- 4. Dans la fenêtre **Supprimer l'historique de navigation**, faites les actions suivantes :
	- 4.1. placez un crochet à gauche de l'option **Historique**;
	- 4.2. effacez les crochets à gauche de toutes les autres options;
	- 4.3. cliquez sur le bouton **Supprimer**.

**Exercice 17 (avec Internet Explorer 9 et 10) : comment utiliser la saisie semi-automatique de la barre d'adresses. (Vous allez télécharger la page d'accueil du site de Radio France, ensuite vous allez placer deux pages du site de Radio-Canada dans vos favoris, finalement vous allez accéder à toutes ces pages avec la saisie semi-automatique de la barre d'adresses.)**

- 1. Téléchargez **radiofrance.fr** en écrivant **radiofrance.fr** sur la barre d'adresses, puis en frappant sur la touche **Entrée**.
- 2. Téléchargez **radio-canada.ca** en écrivant **radio-canada.ca** sur la barre d'adresses, puis en frappant sur la touche **Entrée**.
- 3. Ouvrez la page de l'émission **Faut pas croire tout ce qu'on dit** avec les actions suivantes :
	- 3.1. dans la barre grise, à l'extrême droite de la barre, cliquez sur **Première**;
	- 3.2. dans la section **Première** de la barre qui est apparue, cliquez sur **Émissions**;
	- 3.3. au centre,

3.4. dans la section **Accès rapide** au centre, cliquez sur **Faut pas croire tout ce qu'on dit**;

- 4. Placez la page de l'émission **Faut pas croire tout ce qu'on dit** dans les favoris avec les actions suivantes :
	- 4.1. cliquez sur  $\vec{\lambda}$ ;
	- 4.2. cliquez sur le bouton **Ajouter aux Favoris**;
	- 4.3. écrivez **Faut pas croire tout ce qu'on dit, mon émission préférée**;
	- 4.4. au besoin, à droite de **Créer dans**, cliquez sur **Favoris**;
	- 4.5. cliquez sur le bouton **Ajouter**.
- 5. Ouvrez la page de l'émission **Les années lumière** avec les actions suivantes :
	- 5.1. cliquez sur  $\Theta$ ;
	- 5.2. à gauche, dans la section **Première**, cliquez sur **Émissions**;
- 5.3. dans la section **Accès rapide** au centre en bas, cliquez sur **Les années lumière**;
- 6. Placez la page de l'émission **Les années lumière** dans vos favoris avec les actions suivantes :
	- 6.1. cliquez sur  $\vec{\mathbb{R}}$ ;
	- 6.2. cliquez sur le bouton **Ajouter aux Favoris**;
	- 6.3. écrivez **Les années lumière, ma deuxième émission préférée**;
	- 6.4. cliquez sur le bouton **Ajouter**.
- 7. Accédez à la page d'accueil de Radio France en utilisant la saisie semi-automatique avec les actions suivantes :
	- 7.1. cliquez sur la barre d'adresses pour en sélectionner le contenu;
	- 7.2. écrivez **radi**;
	- 7.3. notez que **radio-canada.ca** et **radiofrance.fr** sont apparus dans la section de la mémoire de la barre d'adresses (c'est la section au-dessus de la section **Historique**);
	- 7.4. notez que les adresses de toutes les pages des sites de Radio-Canada et de Radio France visitées récemment apparaissent dans la section **Historique** (il faut cliquer sur à droite d'**Historique** pour voir toutes les adresses);
	- 7.5. si certaines des adresses contenues dans vos favoris contiennent **radi**, ces adresses apparaîtront dans la section **Favoris**; si aucune adresse contenue dans vos favoris ne contient **radi**, la section **Favoris** ne sera pas affichée;
	- 7.6. dans la section **Historique**, cliquez sur l'adresse de la page d'accueil de **Radio France**.
- 8. Accédez à la page de l'émission **Les années lumière** en utilisant la saisie semi-automatique avec les actions suivantes :
	- 8.1. cliquez sur la barre d'adresses pour en sélectionner le contenu;
	- 8.2. écrivez **lumière**;
	- 8.3. notez que la section de la mémoire de la barre d'adresses n'est pas visible, car vous n'avez écrit sur la barre d'adresses aucune adresse commençant par **lumière**;
	- 8.4. notez que la section **Favoris** contient l'adresse de la page de l'émission **Les années lumière**, car le nom de ce favori (tel que vous l'avez nommé lorsque vous avez créé ce favori) contient **lumière**;
	- 8.5. dans la section **Favoris**, cliquez sur la page de l'émission **Les années lumière, ma deuxième émission préférée**.

**Exercice 18 (avec Internet Explorer 9 et 10) : comment effacer une adresse de la saisie semi-automatique de la barre d'adresses. (Vous allez faire apparaître le menu de la saisie semi-automatique de la barre d'adresses, puis vous allez y supprimer l'adresse de la page d'accueil du site de Radio France.)**

- 1. Cliquez sur l'adresse de la barre d'adresses.
- 2. Écrivez **radi**
- 3. Supprimez l'adresse de la page d'accueil de Radio France avec les actions suivantes :
	- 3.1. dans la section de la mémoire de la barre d'adresses (c'est la section au-dessus de la section **Historique**), pointez sans cliquer sur **radiofrance.fr**;
	- 3.2. cliquez sur le **X** à droite de **radiofrance.fr**.
- 4. Dans la section **Historique**, cliquez sur  $\bullet$  à droite de **Historique** pour voir toutes les adresses de la section **Historique**.
- 5. Notez que l'adresse de la page d'accueil de **Radio France** est disparue de la section de la mémoire de la barre d'adresses, mais que l'adresse apparaît encore dans la section **Historique**.
- 2013-08-09 10 6. Si vous voulez supprimer l'adresse de la page d'accueil de Radio France de la section
- Historique, faites les actions suivantes :
- 6.1. dans la section **Historique**, pointez sans cliquer **Radio France : : Accueil**;
- 6.2. cliquez sur le **X** à droite de **Radio France :: Accueil**.

## **La navigation en mode InPrivate**

Gardez votre navigation confidentielle grâce au mode de navigation **InPrivate**.

Il arrive parfois que vous ne souhaitiez pas laisser de traces de votre navigation sur votre ordinateur. Par exemple, lorsque vous achetez un cadeau-surprise sur un ordinateur partagé ou consultez un compte dans un cybercafé, vous ne souhaitez pas laisser à autrui la possibilité de consulter votre historique de navigation.

En mode **InPrivate**, votre navigateur ne conserve pas votre historique de navigation, vos fichiers Internet temporaires, vos données de formulaires, vos cookies, ni les noms d'utilisateur et les mots de passe. En mode **InPrivate**, **Internet Explorer** lance une nouvelle session de navigation et le navigateur efface toutes les informations de navigation à la fin de la session.

**Exercice 19 (avec Internet Explorer 8, 9 et 10) : comment naviguer sur Internet en mode** *InPrivate***. (Vous allez télécharger le site de** *La Presse* **sans laisser de traces en lançant une nouvelle session de navigation en mode** *InPrivate.***)**

- 1. *Pour Internet Explorer 9 et 10, faites les actions suivantes :*
	- 1.1. *en haut à droite de l'écran, cliquez sur ;*
	- 1.2. *dans le menu qui est apparu, pointez sans cliquez sur Sécurité.*
- *1. Pour Internet Explorer 8, sur la barre de commandes, cliquez sur le bouton Sécurité.*
- 2. Cliquez sur **Navigation InPrivate**.
- 3. Notez que le mot **InPrivate** est affiché à gauche de la barre d'adresses.
- 4. Dans la barre d'adresse, écrivez **lapresse.ca**
- 5. Frappez sur la touche **Entrée.**

Note : Lorsque vous fermerez la fenêtre du navigateur **Internet Explorer**, la session de navigation **InPrivate** prendra fin.

## **La modification de la taille du texte et des images**

La barre d'état est une barre qui se trouve en bas de l'écran et qui se termine par : (le 100 % peut être remplacé par un autre pourcentage sur votre écran). La barre d'état contient un outil pour augmenter la taille du texte et des images d'une page Web.

### **Exercice 20 (avec Internet Explorer 8, 9 et 10) : comment afficher la barre d'état d'Internet Explorer.**

- 1. Cliquez de la droite sur une partie inutilisée sous la barre d'adresses.
- 2. S'il n'y a pas de crochet à gauche de **Barre d'état**, cliquez sur **Barre d'état** pour faire apparaître un crochet.

#### **Exercice 21 (avec Internet Explorer 8, 9 et 10) : comment augmenter ou diminuer la taille du texte et des images d'une page Web.**

1. Téléchargez l'article de Wikipédia affichant des informations sur le navigateur **Internet Explorer 10** avec les actions suivantes :

- 1.1. téléchargez la page **fr.wikipedia.org**
- 1.2. en haut à droite de la page, cliquez sur **Rechercher**;
- 1.3. écrivez **Internet Explorer 10**
- 1.4. frappez sur la touche **Entrée**.
- 2. En bas à droite de l'écran, cliquez sur le bouton  $\frac{100\%}{\sqrt{2}}$  pour augmenter la taille du texte et des images de la page à **125 %** de la grandeur normale.
- 3. En bas à droite de l'écran, cliquez sur le bouton  $\frac{125\%}{2}$  pour augmenter la taille du texte et des images de la page à **150 %** de la grandeur normale.
- 4. En bas à droite de l'écran, cliquez sur le bouton **quelle 150%** pour ramener la taille du texte et des images à la grandeur normale.
- 5. Cliquez sur le petit triangle à la droite du bouton  $\frac{12,100\%}{\ }$  pour voir les choix disponibles.
- 6. Cliquez sur **50 %** pour réduire la taille du texte et des images de la page à **50 %.**
- 7. Cliquez sur le bouton  $\frac{12,50\%}{2}$  pour ramener la taille du texte et des images à la grandeur normale, c'est-à-dire à **100 %**.

## **L'utilisation des onglets**

#### **Exercice 22 (avec Internet Explorer 8, 9 et 10) : comment activer et utiliser un nouvel onglet de navigation.**

1. Créez et activez un nouvel onglet en cliquant sur le petit onglet sans titre qui se trouve à

droite de la barre des onglets WInternet Explorer 9 - Wikipé... x

- 2. Téléchargez une page dans le nouvel onglet au moyen de l'une des trois actions suivantes :
	- 2.1. pour télécharger une page dont vous connaissez l'adresse, faites comme suit
		- 2.1.1. écrivez l'adresse de la page dans la barre d'adresses,
		- 2.1.2. frappez sur la touche **Entrée**;
	- 2.2. pour télécharger une page contenue dans les favoris, faites comme suit
		- 2.2.1. en haut à droite de l'écran, cliquez sur  $\mathbb{Z}$ ,
		- 2.2.2. au besoin, cliquez sur l'onglet **Favoris**,
		- 2.2.3. cliquez sur le favori de votre choix;
	- 2.3. pour télécharger une page contenue dans le volet des favoris, cliquez sur cette page dans le volet des favoris.
- 3. À la fin de la session de navigation avec le nouvel onglet, fermez l'onglet en cliquant sur le **X** à droite de l'onglet.

#### **Exercice 23 (avec Internet Explorer 9 et 10) : comment toujours activer un onglet qui vient d'être créé. (Vous n'aurez à faire cet exercice qu'une fois. Par la suite, le navigateur se souviendra de votre préférence.)**

- 1. En haut à droite de l'écran, cliquez sur ...
- 2. Cliquez sur **Options Internet**.
- 3. Au besoin, cliquez sur l'onglet **Général**.
- 4. *Pour Internet Explorer 9, dans la section Onglets, cliquez sur le bouton Paramètres.*
- 5. *Pour Internet Explorer 10, dans la section Onglets, cliquez sur le bouton Onglets.*
- 6. Cochez l'option **Toujours activer l'onglet qui vient d'être créé**.
- 7. Cliquez sur le bouton **OK**.
- 8. Cliquez sur le bouton **OK**.

#### **Exercice 24 (avec Internet Explorer 8, 9 et 10) : comment utiliser un nouvel onglet pour visionner la page associée à un lien, puis revenir à la page de départ sans perdre l'endroit où vous étiez rendu dans votre lecture.**

Vous allez commencer la lecture d'un article dans Wikipédia. Au cours de la lecture, vous allez visionner, dans un nouvel onglet, l'article associé à un lien contenu dans l'article. Vous allez ensuite revenir au premier article et continuer la lecture à l'endroit où vous étiez rendu.

- 1. Affichez et commencez la lecture de l'article sur l'histoire du Québec avec les actions suivantes :
	- 1.1. téléchargez la page **fr.wikipedia.org**
	- 1.2. en haut à droite de la page, cliquez sur **Rechercher**;
	- 1.3. écrivez **histoire du Québec**;
	- 1.4. frappez sur la touche **Entrée**;
	- 1.5. dans la section **Sommaire**, cliquez sur **Avant la colonisation française de l'Amérique**;
- 2. lisez le début de la section **Avant la colonisation française de l'Amérique** jusqu'au mot **isthme.**
- 3. Affichez et lisez l'article **Isthme** dans un nouvel onglet avec les actions suivantes :
	- 3.1. cliquez de la droite sur le mot **isthme**;
	- 3.2. cliquez sur **Ouvrir dans un nouvel onglet**;
	- 3.3. lisez l'article **Isthme**.
- 4. Fermez le nouvel onglet en cliquant sur le **X** dans la partie droite de l'onglet.
- 5. Notez que le mot **isthme** est encore souligné pour vous permettre de reprendre facilement votre lecture à l'endroit où vous étiez rendu lorsque vous avez quitté la page. Avec Internet Explorer 9, le mot **isthme** est encadré en plus d'être souligné.

#### **La recherche d'un mot dans une page**

**Exercice 25 (avec Internet Explorer 9 et 10) : comment rechercher un mot dans une page**  Web qui n'est pas en format PDF. (Vous allez rechercher le mot *facile* sur la page décrivant **les présentations du mercredi et du vendredi sur le site du club informatique Mont-Bruno.)**

- 1. Téléchargez la page décrivant les présentations du mercredi et du vendredi avec les actions suivantes :
	- 1.1. téléchargez la page **www.cimbcc.org**
	- 1.2. pointez (sans cliquer) le bouton **Partage de connaissances**;
	- 1.3. cliquez sur **Les présentations du mercredi et du vendredi**.
- 2. Pour rechercher le mot **facile** sur cette page, faites les actions suivantes :
	- 2.1. cliquez sur  $\ddot{\bullet}$ ;
	- 2.2. cliquez **Fichier**;
	- 2.3. cliquez sur **Rechercher dans cette page** pour faire apparaître la barre de recherche;
	- 2.4. écrivez **facile;**
	- 2.5. à droite, au bout de la ligne sur laquelle vous avez écrit **facile**, lisez le nombre de résultats trouvés;
	- 2.6. plus bas dans la page, notez que la première occurrence du mot **facile** est surlignée en bleu alors que toutes les autres sont surlignées en jaune;
	- 2.7. pour voir la prochaine occurrence du mot **facile**, cliquez sur le bouton **Suivant** sur la barre de recherche, l'occurrence suivante du mot **facile** devient alors surlignée en bleu.

#### **Exercice 26 (avec Internet Explorer 8, 9 et 10) : comment rechercher un mot dans une page Web qui est en format PDF. (Vous allez rechercher les notes de cours sur le téléchargement et l'installation de l'antivirus Avast.)**

Notez que l'exercice suivant a été développé pour la version XI d'Adobe Reader. Si vous avez une autre antérieure, vous aurez probablement à faire quelques petits ajustements à l'exercice.

- 1. Téléchargez l'index des notes de présentations avec les actions suivantes :
	- 1.1. téléchargez la page **cimbcc.org**
	- 1.2. à droite de la page, dans la section **Raccourcis**, cliquez sur **Calendrier et notes de présentations**.
- 2. Recherchez le mot **antivirus** avec les actions suivantes :
	- 2.1. faites apparaître le moteur de recherche comme suit
		- 2.1.1. cliquez de la droite sur n'importe quelle partie du document affiché,
		- 2.1.2. dans le menu qui est apparu, cliquez sur **Rechercher**;
	- 2.2. en haut à droite de la page, écrivez **antivirus** dans le moteur de recherche**;**
	- 2.3. cliquez sur le bouton **Suivant**;
	- 2.4. pour voir la seconde occurrence du mot **antivirus**, cliquez de nouveau sur le bouton **Suivant** ;
	- 2.5. pour voir la troisième occurrence du mot **antivirus**, cliquez de nouveau sur le bouton **Suivant**.
- 3. Pour afficher les notes de cours sur l'antivirus Avast, cliquez sur le mot **antivirus** qui est surligné en bleu.
- 4. Pour imprimer les notes de cours sur l'antivirus Avast, faites les actions suivantes (vous aurez peut-être à adapter légèrement les instructions suivantes pour votre imprimante) :
	- 4.1. cliquez sur  $\frac{33}{2}$ :
	- 4.2. pointez **Imprimer**;
	- 4.3. cliquez sur **Imprimer…**;
	- 4.4. dans la section **Pages à imprimer**, cliquez sur **Pages**;
	- 4.5. effacez le contenu du rectangle à droite de **Pages**;
	- 4.6. écrivez **3-11** dans le rectangle;
	- 4.7. cliquez sur le bouton **Imprimer** ou sur le bouton **OK**.

#### **La suppression de la publicité par la suppression du tracking**

Certaines compagnies enregistrent des informations concernant les pages que vous visitez pour connaître vos intérêts afin de vous envoyer des annonces publicitaires reliées à vos centres d'intérêt et potentiellement passer vos données à d'autres sites internet. Cette activité s'appelle *tracking*. Avec Internet Explorer 9 et 10, vous pouvez bloquer le tracking. Un avantage intéressant du blocage du tracking est qu'en même temps vous bloquez la majorité des annonces publicitaires, ce qui réduit l'encombrement des pages et accélère la navigation.

#### **Exercice 27 (avec Internet Explorer 9 et 10) : comment bloquer le tracking. (En même temps, vous bloquez la majorité des annonces publicitaires.)**

- 1. Affichez une page contenant des annonces publicitaires avec les actions suivantes :
	- 1.1. téléchargez la page **lapresse.ca**
	- 1.2. notez que la page contient plusieurs annonces publicitaires (ces annonces sont surmontées du mot **publicité**);
	- 1.3. notez en particulier qu'il y a une annonce en haut à droite de la page sous le mot

#### **publicité**.

- 2. Bloquez le tracking avec les actions suivantes :
	- 2.1. cliquez sur  $\ddot{\otimes}$ ;
	- 2.2. cliquez sur **Sécurité**;
	- 2.3. cliquez sur **Protection contre le tracking…**;
	- 2.4. cliquez sur **Obtenir une liste de protection contre le tracking en ligne…**;
	- 2.5. au besoin, agrandissez la fenêtre qui est apparue;
	- 2.6. sur la première ligne en haut de la page, cliquez sur **united states (english)**;
	- 2.7. dans la fenêtre qui est apparue, cliquez sur **France (Français)**;
	- 2.8. à droite de **EasyList Standard**, cliquez sur le bouton **Ajouter;**
	- 2.9. dans la fenêtre qui est apparue, cliquez sur le bouton **Ajouter une liste**.
- 3. Constatez que les annonces sont maintenant bloquées avec les actions suivantes :
	- 3.1. téléchargez la page **lapresse.ca**
	- 3.2. en haut à droite de la page, notez que le mot **publicité** apparaît toujours, mais que l'annonce elle-même a disparu.

**Exercice 28 (avec Internet Explorer 9 et 10) : comment désactiver et réactiver la protection contre le tracking sur un site. (Vous allez désactiver et réactiver la protection contre le tracking sur le site de lapresse.ca.)**

- 1. Désactivez la protection contre le tracking sur le site **lapresse.ca** avec les actions suivantes :
	- 1.1. téléchargez la page **lapresse.ca**
	- 1.2. notez qu'il n'y a pas d'annonces en haut à droite de la page;
	- 1.3. à droite de la barre d'adresses, cliquez sur  $\bullet$ ;
	- 1.4. cliquez sur le bouton **Désactiver la protection contre le tracking**;
	- 1.5. notez qu'il y a maintenant une annonce en haut à droite de la page.
- 2. Réactivez la protection contre le tracking sur le site **lapresse.ca** avec les actions suivantes :
	- 2.1. cliquez sur  $\bullet$ ;
	- 2.2. cliquez sur le bouton **Activer la protection contre le tracking**;
	- 2.3. notez qu'il n'y a plus d'annonces en haut à droite de la page.

### **La modification de l'image d'arrière-plan du bureau**

**Exercice 29 : comment connaître le type de votre écran (16:9, 16:10 ou 4:3) et ainsi connaître le format idéal de l'image à choisir pour votre arrière-plan de bureau. (Le format de l'image est important pour obtenir la meilleure qualité d'image sur votre bureau.)**

- 1. Mesurez la largeur de votre écran.
- 2. Mesurez la hauteur de votre écran.
- 3. Divisez la largeur par la hauteur :
	- $\bullet$  si le résultat est environ 1.77, votre écran est de type 16:9 (16 / 9 = 1.77) et le format d'image idéal est de 1920x1080;
	- $\bullet$  si le résultat est environ 1.60, votre écran est de type 16:10 (16 / 10 = 1.60) et les formats d'image idéaux sont de 1920x1200 et 1440x900;
	- si le résultat est environ 1.33, votre écran est de type 4:3  $(4 / 3 = 1.33)$  et les formats d'image idéaux sont de 1024x768 et 1600x1200.

**Exercice 30 (avec Windows 7 et 8) : comment modifier l'image d'arrière-plan du bureau en utilisant une des images proposées par Windows. (L'image d'arrière-plan du bureau est aussi connue sous le nom de papier peint.)**

- 1. Accédez au panneau de configuration avec les actions suivant :
	- 1.1. pour Windows 7, faites comme suit
		- 1.1.1. cliquez sur le bouton **démarrer**,
		- 1.1.2. cliquez sur **Panneau de configuration**;
	- 1.2. pour Windows 8, faites comme suit
		- 1.2.1. si la page **Accueil** n'est pas affichée, frappez sur la touche **Windows** pour l'afficher,
		- 1.2.2. écrivez **pa**,
		- 1.2.3. cliquez sur **Panneau de configuration**.
- 2. Indiquez que vous voulez modifier l'arrière-plan du Bureau avec les actions suivantes :
	- 2.1. en haut à droite du menu qui est apparu, si vous ne voyez pas **Catégorie** à droite d'**Afficher par**, faites comme suit
		- 2.1.1. à droite d'Afficher par, cliquez sur  $\blacksquare$  pour voir les choix disponibles,
		- 2.1.2. dans le menu qui est apparu, cliquez sur **Catégorie**;
	- 2.2. dans la section **Apparence et personnalisation**, cliquez sur **Modifier l'arrière-plan du Bureau**.
- 3. Sélectionnez une des images proposées par Windows avec les actions suivantes :
	- 3.1. à droite de **Emplacement de l'image**, cliquez sur **v** pour voir les choix disponibles;
	- 3.2. dans le menu qui est apparu, cliquez sur **Arrière-plans du Bureau Windows**;
	- 3.3. regardez toutes les images affichées à l'écran (n'oubliez pas d'utiliser la barre de défilement pour voir toutes les images);
	- 3.4. après avoir regardé toutes les images, cliquez sur une image pour la sélectionner.
- 4. Examinez les caractéristiques de l'image sélectionnée avec les actions suivantes :
	- 4.1. pointez (sans cliquer) sur l'image sélectionnée;
	- 4.2. dans la mini fenêtre qui est apparue, lisez les dimensions de l'image; ces dimensions sont 1920 x 1200, pour un ratio de 1.6 (1920/1200 = 1.6); cette image est parfaite pour un écran de type  $16:10$  ( $16/10 = 1.6$ ); si votre écran est de type  $16:9$  ou  $4:3$ , cette image ne donnera pas un résultat parfait sur votre écran;
	- 4.3. dans la mini fenêtre, lisez la taille de l'image; cette taille est 822 Ko; une taille supérieure à 500 Ko est souhaitable si vous voulez que l'arrière-plan de votre bureau soit clair; cette image vous donnera donc un arrière-plan clair.
- 5. Installez l'image comme arrière-plan avec les actions suivantes :
	- 5.1. en bas de la page, dans la section **Position de l'image**, cliquez sur <u>v</u> pour voir les choix disponibles

(Les options du menu qui est apparu permettent d'adapter l'image choisie sur votre bureau en fonction de votre type d'écran, du format de l'image et de l'effet désiré :

- l'option **Remplissage** permet de rogner une image qui serait trop grande pour l'écran;
- l'option **Ajuster** permet d'adapter l'image et sa position à la taille de l'écran [cette option peut ajouter des barres noires sur les côtés, en bas ou en haut de l'écran];
- l'option **Étirer** permet d'étendre l'image sur tout l'écran [cette option peut déformer l'image];
- l'option **Mosaïque** permet d'afficher l'image en mosaïque selon le format de l'image et la taille de l'écran;
- l'option **Centrer** permet de positionner l'image au centre de l'écran sans

l'agrandir.);

- 5.2. dans le menu qui est apparu, cliquez sur **Ajuster**;
- 5.3. cliquez sur le bouton **Enregistrer les modifications**.
- 6. Fermez toutes les fenêtres pour voir l'image d'arrière-plan.

#### **Exercice 31 (avec Windows 7 et 8) : comment modifier l'image d'arrière-plan du Bureau en utilisant une image d'un site Web. (Vous allez installer une image d'arrière-plan provenant d'une page de Wikipédia.)**

- 1. Démarrez **Internet Explorer**.
- 2. Affichez l'image à installer comme image d'arrière-plan avec les actions suivantes :
	- 2.1. téléchargez la page **fr.wikipedia.org**
	- 2.2. en haut à droite de la page, à gauche de , écrivez dans le champ de recherche **Félix Leclerc**;
	- 2.3. frappez sur la touche **Entrée**.
- 3. Examinez les caractéristiques de l'image en haut à droite de la page avec les actions suivantes :
	- 3.1. cliquez de la droite sur l'image;
	- 3.2. dans le menu contextuel qui est apparu, cliquez sur **Propriétés**;
	- 3.3. dans la mini fenêtre qui est apparue, lisez les dimensions de l'image; ces dimensions sont 220 x 209, pour un ratio de  $1.05$  (220/209 = 1.05); cette image n'est parfaite pour aucun type d'écran, car les écrans 16:9 ont un ratio de 1.77, les écrans 16:10 ont un ratio de 1.60 et les écrans 4:3 ont un ratio de 1.33;
	- 3.4. dans la mini fenêtre, lisez la taille de l'image; cette taille est 16 325 octets ou 16.3 Ko; une taille supérieure à 500 Ko est souhaitable si vous voulez que l'arrière-plan de votre bureau soit clair; cette image donnera donc un arrière-plan flou;
	- 3.5. fermez la mini fenêtre en cliquant sur le bouton **OK**.
- 4. Installez l'image choisie avec les actions suivantes :
	- 4.1. cliquez de la droite sur l'image;
	- 4.2. dans le menu contextuel qui est apparu, cliquez sur **Choisir comme image d'arrièreplan**;
	- 4.3. dans la fenêtre affichant **Voulez-vous vraiment remplacer le papier peint de votre Bureau**, cliquez sur le bouton **Oui**.
- 5. Fermez toutes les fenêtres pour voir l'image d'arrière-plan.

**Exercice 32 (avec Windows 7 et 8) : comment adapter l'image d'arrière-plan du Bureau aux caractéristiques de votre écran en utilisant l'option** *Personnaliser* **du menu contextuel. (Vous allez utiliser l'image de Félix Leclerc installée comme image d'arrière-plan dans l'exercice précédent.)**

- 1. Modifiez la disposition de l'image d'arrière-plan du bureau avec les actions suivantes :
	- 1.1. cliquez de la droite sur le bureau;
	- 1.2. dans le menu contextuel qui est apparu, cliquez sur **Personnaliser**;
	- 1.3. en bas de la fenêtre **Personnalisation** qui est apparue, cliquez sur **Arrière-plan du bureau**;
	- 1.4. essayez toutes les options comme suit option **Remplissage**
		- 1.4.1. dans la section **Position de l'image**, cliquez sur **r** pour voir les options disponibles,
- 1.4.2. cliquez d'abord sur l'option **Remplissage**,
- 1.4.3. pointez et maintenez le pointeur de la souris dans le coin inférieur droit de l'écran pour rendre la fenêtre transparente (Voyez le changement sur le bureau. L'image a été agrandie puis rognée pour remplir exactement tout l'espace du bureau. Cette option ne déforme pas l'image.),
- 1.4.4. déplacez le pointeur de la souris du coin inférieur droit de l'écran pour réafficher la fenêtre qui permet de gérer l'arrière-plan du bureau,
- 1.4.5. dans la section **Position de l'image**, cliquez sur  $\blacksquare$  pour voir les options disponibles,
- 1.4.6. cliquez ensuite sur l'option **Ajuster** (Voyez le changement sur le bureau. L'image a rempli l'espace du bureau en hauteur tout en conservant les proportions de l'image. Des barres blanches ont été ajoutées à gauche et à droite de l'image. Cette option ne déforme pas l'image.),

### option **Étirer**

- 1.4.7. dans la section **Position de l'image**, cliquez sur  $\blacksquare$  pour voir les options disponibles,
- 1.4.8. cliquez ensuite sur l'option **Étirer** (Voyez le changement sur le bureau. L'image a rempli l'espace du bureau pour s'adapter au type de votre écran en étirant (16 :9, 16 :10 ou 4 :3. L'image a été étirée en largeur, elle a donc été déformée.),

#### option **Mosaïque**

- 1.4.9. dans la section **Position de l'image**, cliquez sur  $\blacksquare$  pour voir les options disponibles,
- 1.4.10.cliquez ensuite sur l'option **Mosaïque** (Voyez le changement sur le bureau. L'image a été répétée autant de fois qu'il faut pour remplir l'espace du bureau, mais en respectant les caractéristiques de l'image),

### option **Centrer**

- 1.4.11. dans la section **Position de l'image**, cliquez sur  $\blacksquare$  pour voir les options disponibles,
- 1.4.12.cliquez sur l'option **Centrer** (Voyez le changement sur le bureau. L'image a été centrée dans l'espace du bureau, mais en respectant les caractéristiques de l'image);
- 1.5. pour confirmer l'option choisie, faites comme suit
	- 1.5.1. ré appliquez l'option choisie tel que spécifié dans l'étape précédente,
	- 1.5.2. cliquez sur **Enregistrer les modifications**;
- 1.6. fermez le menu **Personnalisation** en cliquant sur **EX** en haut à droite de la fenêtre;
- 2. Fermez toutes les fenêtres pour voir l'image d'arrière-plan.

**Exercice 33 (avec Windows 7 et 8) : comment modifier l'image d'arrière-plan du Bureau en utilisant une image d'un site Web qui offre des images d'arrière-plan. (Vous allez installer une image d'arrière-plan provenant du site** *Fond d'écran magique***.)** 

- 1. Démarrez **Internet Explorer**.
- 2. Choisissez une image d'arrière-plan avec les actions suivantes :
	- 2.1. téléchargez la page **fondecranmagique.com**
	- 2.2. au besoin, fermez la fenêtre de publicité qui est apparue en cliquant sur le petit x en bas à droite de la fenêtre;
	- 2.3. en haut à gauche de la page, pointez (sans cliquer) **Fonds d'écran**;
- 2.4. dans le menu qui est apparu, cliquez sur **Les mieux notés**;
- 2.5. regardez les images proposées et choisissez une image dont le format est parfait pour votre écran (le format 1920x1080 est parfait pour un écran de type 16:9, les formats 1920x1200 et 1440x900 sont parfaits pour un écran de type 16:10 et les formats 1024x768 et 1600x1200 sont parfaits pour un écran de type 4:3);
- 2.6. cliquez sur l'image choisie.
- 3. Installez l'image choisie comme arrière-plan de bureau avec les actions suivantes :
	- 3.1. cliquez sur l'image pour obtenir une version agrandie de l'image;
	- 3.2. cliquez de la droite sur image;
	- 3.3. dans le menu qui est apparu, cliquez sur **Choisir comme image d'arrière-plan**;
	- 3.4. dans la fenêtre affichant **Voulez-vous vraiment remplacer le papier peint de votre Bureau**, cliquez sur le bouton **Oui**.
- 4. Fermez toutes les fenêtres pour voir l'image d'arrière-plan.

## **La modification de l'écran de veille**

#### **Exercice 34 (avec Windows 7 et 8) : comment afficher des bulles sur l'écran de veille.**

- 1. Accédez au panneau de configuration avec les actions suivant :
	- 1.1. pour Windows 7, faites comme suit
		- 1.1.1. cliquez sur le bouton **démarrer**,
		- 1.1.2. cliquez sur **Panneau de configuration**;
	- 1.2. pour Windows 8, faites comme suit
		- 1.2.1. si la page **Accueil** n'est pas affichée, frappez sur la touche **Logo Windows** pour l'afficher,
		- 1.2.2. écrivez **pa**,
		- 1.2.3. cliquez sur **Panneau de configuration**.
- 2. Indiquez que vous voulez modifier l'écran de veille avec les actions suivantes :
	- 2.1. cliquez sur **Apparence et personnalisation**;
	- 2.2. dans la section **Personnalisation**, cliquez sur **Modifier l'écran de veille**.
- 3. Choisissez des bulles comme écran de veille avec les actions suivantes :
	- 3.1. dans la section **Écran de veille**, cliquez sur **v** pour voir les noms des écrans de veille disponibles;
	- 3.2. dans le menu qui est apparu, cliquez sur **Bulles**;
	- 3.3. cliquez sur le bouton **Aperçu** pour voir l'écran de veille en pleine grandeur;
	- 3.4. pour fermer l'aperçu et revenir à la fenêtre permettant de choisir un écran de veille, déplacez votre souris.
- 4. Dans la section **Écran de veille**, à droite de **Délai**, écrivez le nombre de minutes d'inactivité qui doivent s'écouler avant le démarrage de l'écran de veille.
- 5. Cliquez sur le bouton **OK**.
- 6. Fermez toutes les fenêtres (après le délai spécifié, l'écran de veille apparaîtra).

#### **Exercice 35 (avec Windows 7 et 8) : comment afficher un texte comme l'écran de veille.**

- 1. Accédez au panneau de configuration avec les actions suivant :
	- 1.1. pour Windows 7, faites comme suit
		- 1.1.1. cliquez sur le bouton **démarrer**,
		- 1.1.2. cliquez sur **Panneau de configuration**;
	- 1.2. pour Windows 8, faites comme suit
- 1.2.1. si la page **Accueil** n'est pas affichée, frappez sur la touche **Logo Windows** pour l'afficher,
- 1.2.2. écrivez **pa**,
- 1.2.3. cliquez sur **Panneau de configuration**.
- 2. Indiquez que vous voulez modifier l'écran de veille avec les actions suivantes :
	- 2.1. cliquez sur **Apparence et personnalisation**;
	- 2.2. dans la section **Personnalisation**, cliquez sur **Modifier l'écran de veille**.
- 3. Choisissez du texte comme écran de veille avec les actions suivantes :
	- 3.1. dans la section **Écran de veille**, cliquez sur  $\blacksquare$  pour voir les noms des écrans de veille disponibles;
	- 3.2. dans le menu qui est apparu, cliquez sur **Texte 3D**.
- 4. Écrivez le texte (dix caractères maximum) que vous désirez voir apparaître comme écran de veille avec les actions suivantes :
	- 4.1. cliquez sur le bouton **Paramètres…**;
	- 4.2. dans la section **Texte**, cliquez sur **Texte personnalisé** ;
	- 4.3. sous **Texte personnalisé**, écrivez le texte désiré (vingt caractères maximum);
	- 4.4. cliquez sur le bouton **OK**.
- 5. Visualisez votre nouvel écran de veille avec les actions suivantes :
	- 5.1. cliquez sur le bouton **Aperçu**;
	- 5.2. pour fermer l'aperçu et revenir à la fenêtre permettant de choisir un écran de veille, déplacez votre souris.
- 6. Dans la section **Écran de veille**, à droite de **Délai**, écrivez le nombre de minutes d'inactivité qui doivent s'écouler avant le démarrage de l'écran de veille.
- 7. Cliquez sur le bouton **OK**.
- 8. Fermez toutes les fenêtres (après le délai spécifié, l'écran de veille apparaîtra).

### **Exercice 36 : comment faire défiler vos photos comme l'écran de veille.**

- 1. Accédez au panneau de configuration avec les actions suivant :
	- 1.1. pour Windows 7, faites comme suit
		- 1.1.1. cliquez sur le bouton **démarrer**,
			- 1.1.2. cliquez sur **Panneau de configuration**;
	- 1.2. pour Windows 8, faites comme suit
		- 1.2.1. si la page **Accueil** n'est pas affichée, frappez sur la touche **Logo Windows** pour l'afficher,
		- 1.2.2. écrivez **pa**,
		- 1.2.3. cliquez sur **Panneau de configuration**.
- 2. Indiquez que vous voulez modifier l'écran de veille avec les actions suivantes :
	- 2.1. cliquez sur **Apparence et personnalisation**;
	- 2.2. dans la section **Personnalisation**, cliquez sur **Modifier l'écran de veille**.
- 3. Choisissez un défilement de vos photos comme écran de veille avec les actions suivantes :
	- 3.1. dans la section **Écran de veille**, cliquez sur  $\blacksquare$  pour voir les noms des écrans de veille disponibles;
	- 3.2. dans le menu qui est apparu, cliquez sur **Photos**.
- 4. Identifiez l'emplacement (dossier) des photos sur votre ordinateur que vous désirez voir apparaître comme écran de veille avec les actions suivantes :
	- 4.1. cliquez sur le bouton **Paramètres…**;
	- 4.2. dans le menu qui est apparu, cliquez sur le bouton **Parcourir…**;
	- 4.3. dans le menu qui est apparu, cliquez sur le dossier contenant les images à inclure dans

l'écran de veille Photos;

- 4.4. cliquez sur le bouton **OK**.
- 5. Choisissez la vitesse et l'ordre du défilement des photos avec les actions suivantes :
	- 5.1. dans la section **Vitesse du diaporama**, cliquez sur **v** pour voir les options de vitesse disponibles;
	- 5.2. dans le menu qui est apparu, cliquez sur **Moyenne**;
	- 5.3. pour un défilement aléatoire des photos du dossier choisi, cochez la case **Lecture aléatoire des images**.
- 6. Enregistrez vos paramètres en cliquant le bouton **Enregistrer**.
- 7. Visualisez votre nouvel écran de veille avec les actions suivantes :
	- 7.1. cliquez sur le bouton **Aperçu**;
	- 7.2. pour fermer l'aperçu et revenir à la fenêtre permettant de choisir un écran de veille, déplacez votre souris.
- 8. Dans la section **Écran de veille**, à droite de **Délai**, écrivez le nombre de minutes d'inactivité qui doivent s'écouler avant le démarrage de l'écran de veille.
- 9. Cliquez sur le bouton **OK**.
- 10. Fermez toutes les fenêtres (après le délai spécifié, l'écran de veille apparaîtra).

#### **Exercice 37 : comment installer un écran de veille à partir d'un site Web qui offre des écrans de veille.**

1. Étant donné qu'il est difficile de garantir la fiabilité des écrans de veille gratuits que l'on retrouve sur le Web et du risque d'introduire des logiciels malveillants lors de cette installation, il n'est pas suggéré d'installer un écran de veille provenant du Web. D'ailleurs la plupart des antivirus tels qu'Avast et McAfee vont vous déconseiller de le faire.

# **Les prochaines séances de la série** *Facile*

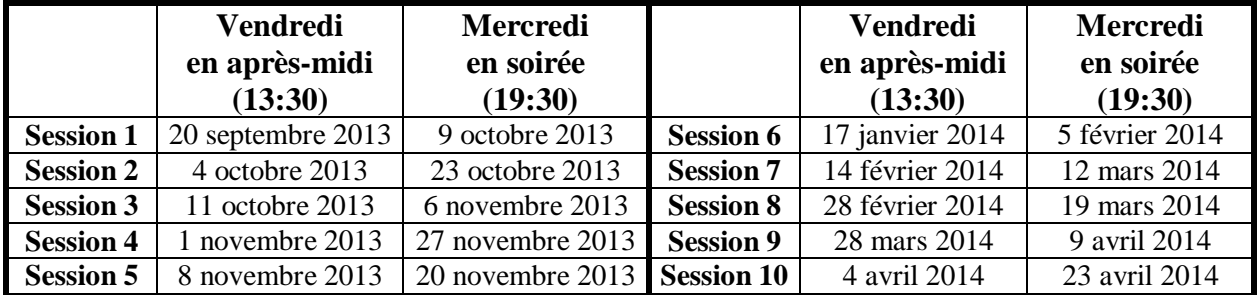

Les séances se tiennent au Chalet Marie-Victorin, 1150 rue Marie-Victorin à St-Bruno. Les dates ci-dessus sont sujettes à changements. Consultez le site du club (**www.cimbcc.org**) pour obtenir les dates finales et une description du contenu des séances.